# **AS80CA11A 1080P IP Camera**

# **Installation Instructions**

### **General Introduction**

The IP Camera is designed to monitor the premise where it is installed at in real time, and send the images to the Gateway. The recording function will be activated if an event is triggered under warning conditions. Its great compatibility with our U-Net family security products makes it suitable for smart home cloud based platform.

### **Product Layout**

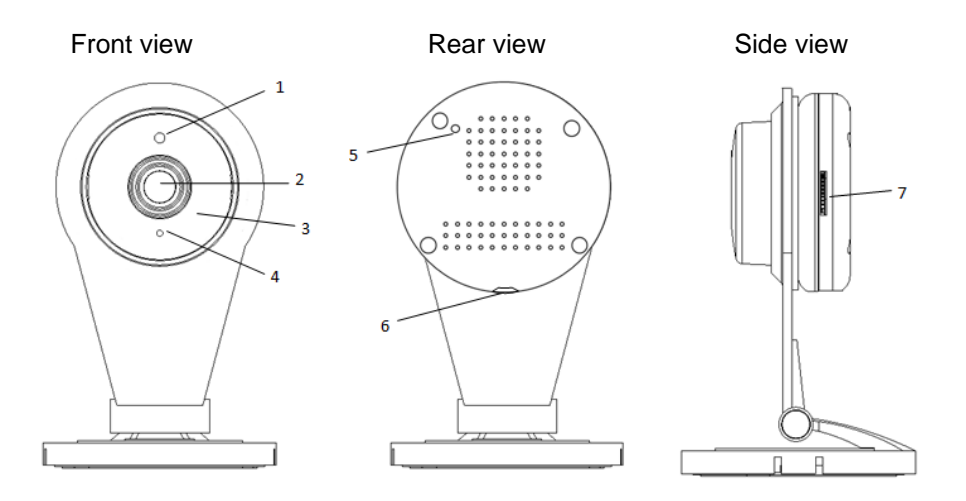

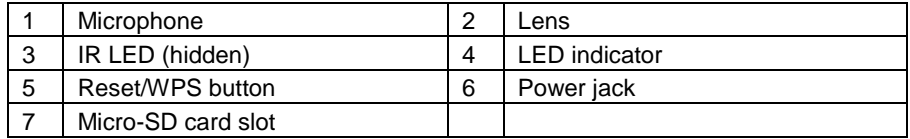

### **Connecting camera to home Wi-Fi**

The camera first needs to connect to your home Wi-Fi network. There are two methods to do this

**Method 1**: By QR code setup. A smartphone installed with ELRO Smart Home Alarm App is required.

1. On the ELRO Smart Home Alarm App, go to System page and tap the QR code icon on the top bar.

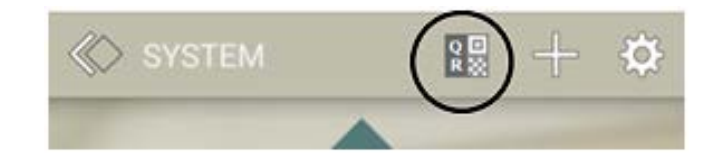

- 2. Enter your home Wi-Fi network and your Wi-Fi password, if any.
- 3. The App will then generate a large size QR code image. Leave the App on that page.
- 4. Power up the camera using the supplied power adaptor and wait for a musical tone. This usually takes about 30 seconds.

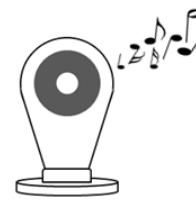

The musical tone indicates the camera is ready to scan the QR code created earlier by the App.

5. Place the QR code at about 10cm in front of the camera lens.

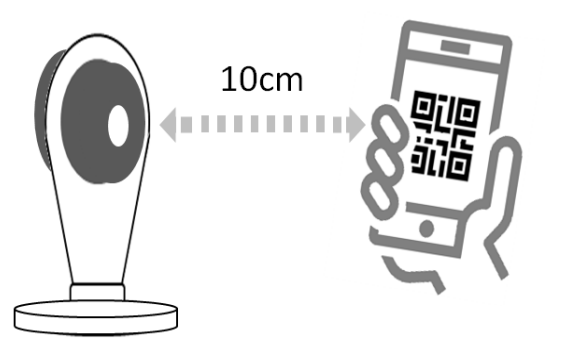

6. If the QR code scan is successful, a musical tone will be heard. The camera will then attempt to connect to the home network.

**Note** : If there is no musical tone after 30 seconds, try moving the smartphone further away from the camera in gradual steps.

**Method 2**: By WPS setup. This requires your home router to support WPS.

1. Power up the camera using the supplied power adaptor and wait for the musical tone. This usually takes about 30 seconds.

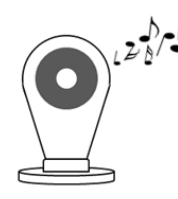

2. Using a sharp pin, briefly press the reset button for 1 second and release.

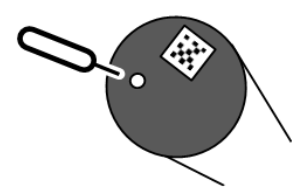

- 3. Within one minute, press the WPS button on your home router.
- 4. When camera has established connection with the router, a musical tone will

be heard.

# **Binding with Smart Home**

- 1. Log into the Smart Home account from a web browser.
- 2. Select "System", then "Add a device".

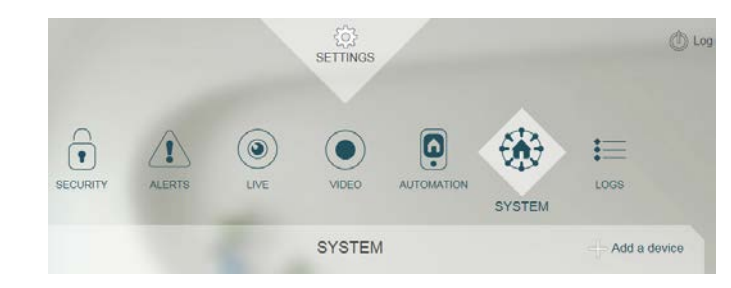

3. Select "Camera".

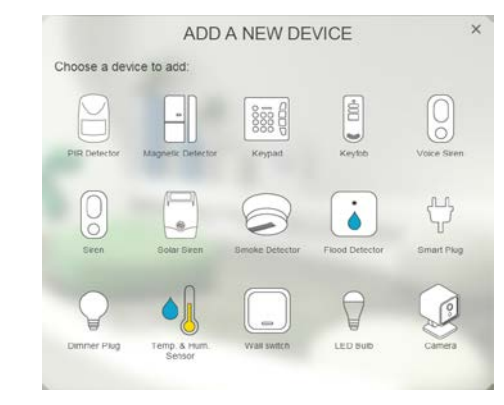

4. Enter the Access Code on the label behind the camera and click "Next step"

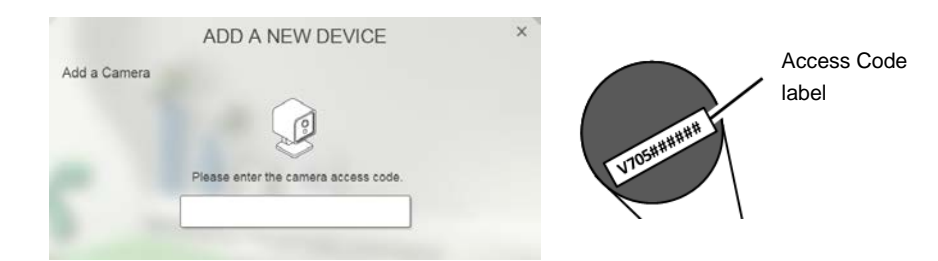

5. The screen below will appear if the process is successful.

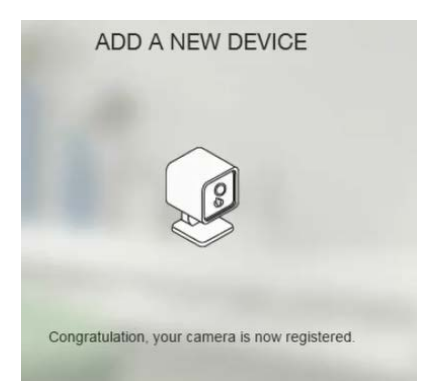

**Note:** If the web page indicates camera is not reachable, it could be the Wi-Fi information set up earlier might be incorrect. Reset the camera to factory default and repeat the steps in the section **Connecting Camera to home Wi-Fi** again. Refer to the Troubleshooting section about resetting the camera.

## **Operation**

#### **Live video**

1. To watch live video of the camera, go to LIVE to see a snapshot preview.

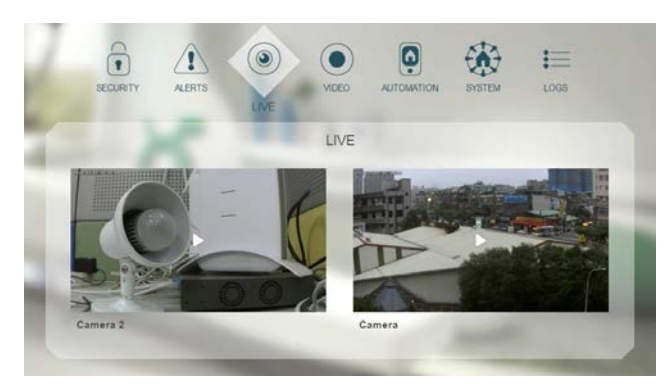

2. Click the snapshot image to view live view images.

#### **Playback recorded videos**

- 1. To display recorded videos, go to VIDEO page. All videos are displayed with recording date and video duration.
- 2. Click on any image to play the video.

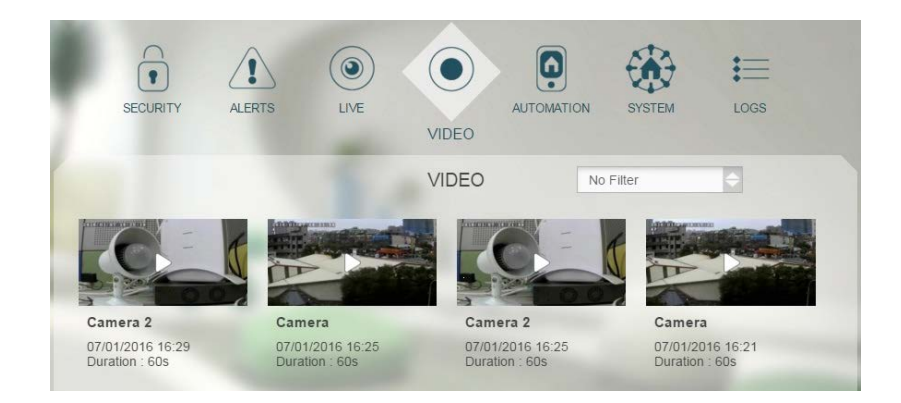

3. During playback, it is possible to move forward and back the video by dragging the time bar, change volume level, and display in full screen.

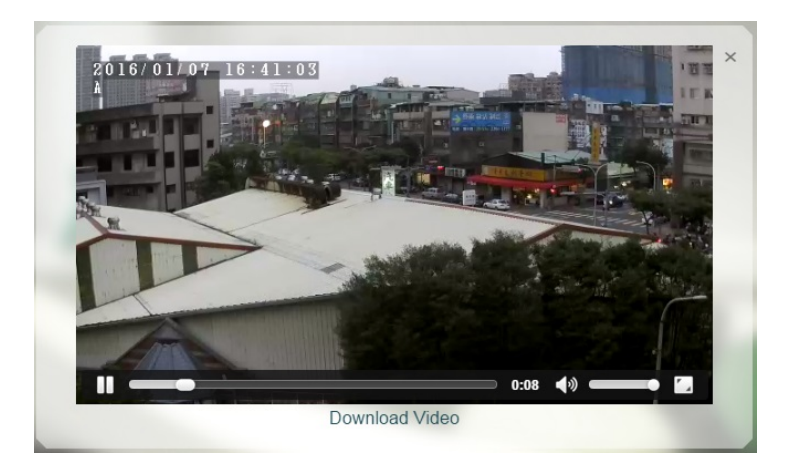

4. From web browser, to download a copy of the video onto your PC, click "Download Video"

# **Mounting the camera**

The camera can be placed on table top, mounted on a wall or ceiling. When mounting on a wall or ceiling, use supplied screw and wall plugs to secure the camera in place.

Select the appropriate location for the camera:

- Place the camera at least 1m away from surrounding metalwork which can affect its Wi-Fi transmission.

- Do not install the device near fire or heat sources to avoid damage.

- Do not install the device at humid places or exposed to rain.

**Note:** It is normal if the camera appears warm during operation

# **Troubleshooting**

The troubleshooting table lists some possible causes and solutions. Please contact your original retailer or nearest service center if the below solutions cannot solve your problem.

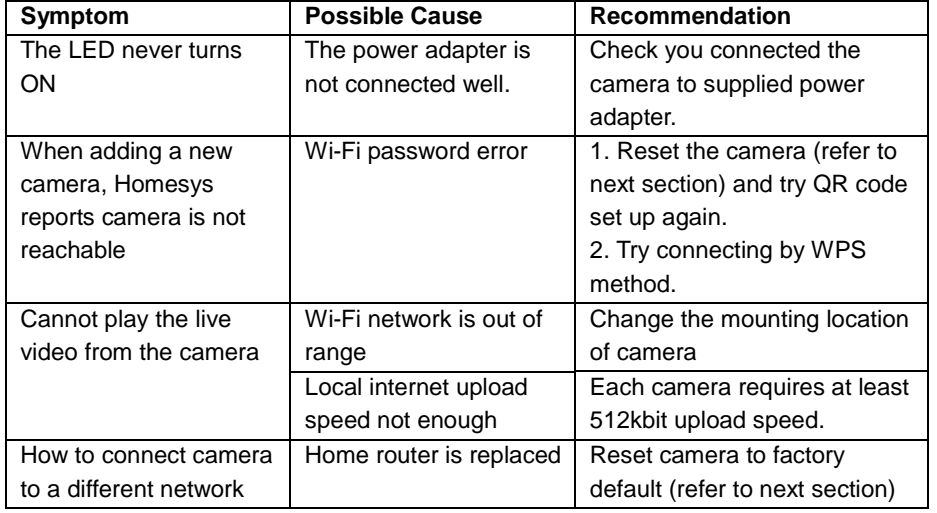

#### **Reset to factory default**

The camera needs to be reset to factory default before it can connect to a new Wi-Fi network.

1. Using a sharp object, press and hold the reset button behind the camera for more than 10 seconds then release.

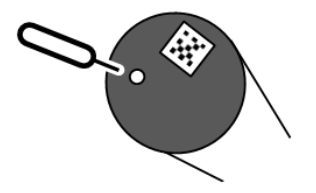

2. The camera will restart itself and will be ready again when it plays a musical tone.

# **Specifications**

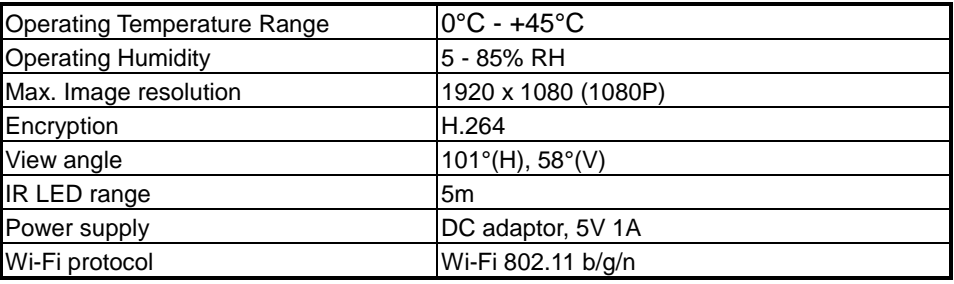

**ELRO Europe** Postbus 9607 - Box E800 1006 GC Amsterdam **GUARANTEE** The Netherlands www.elro.eu

Symbols: Recycling and disposal: The WEEE symbol means that this product and batteries must be disposed separately from other household waste. When it reaches its end of life, take it to a  $\sqrt{\mathsf{A}}$ designated waste collection point in your area to guarantee a safe disposal or recycling. Protect the environment, human health and natural resources!

*\*\* Specifications are subject to change and improvement without notice.*

 $V<sub>1</sub>$ 

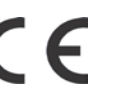